# reach more parents

How to change the language in the app

# Introduction

You can translate the language of the app itself via the login page or app settings. You can also use the app settings to translate the language of content written by the school\*.

Follow the below instructions to change the language settings.

- 1. Step 1 shows how to change the settings from the login page
- 2. Step 2 shows how to change the language of the app once logged in
- **3. Step 3 changing the language of content created by the school**

You may or may not be aware that Step 1 & 2 have always been available, this pilot is specifically testing Step 3. However, we have included all steps for your reference and awareness.

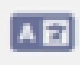

Look out for this language icon - where you see this icon you can click to change language. Examples can be found in the steps below.

\* Please note that content is translated via Google Translate, the accuracy of which we cannot control.

# **STEP 1: Changing the language settings from the login page**

1) Tap the language icon.

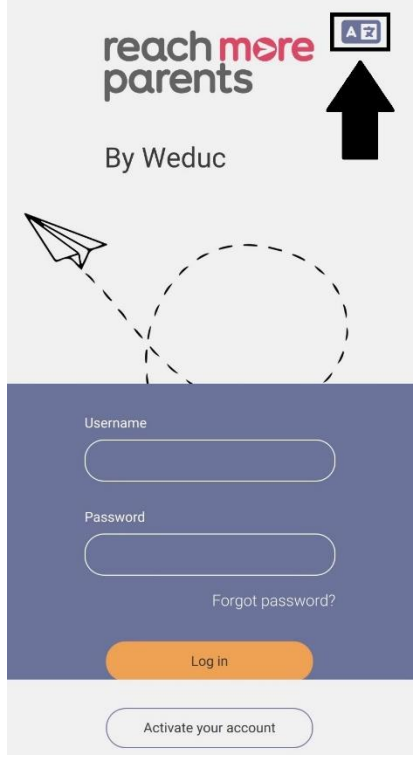

2) Select your preferred language.

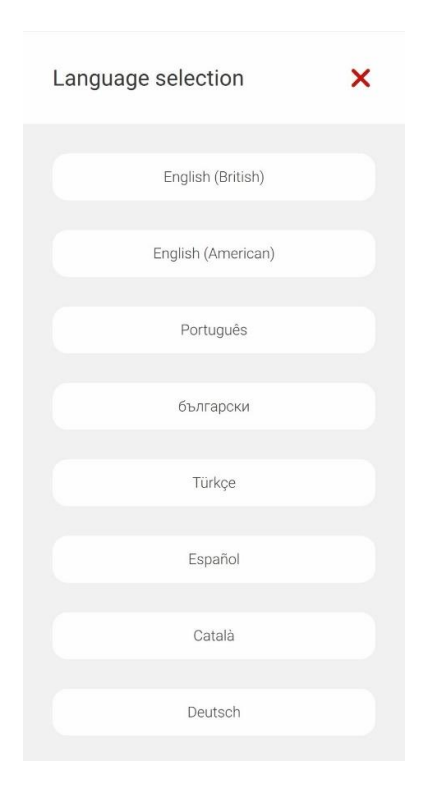

3) This will change how buttons are labelled in the app.

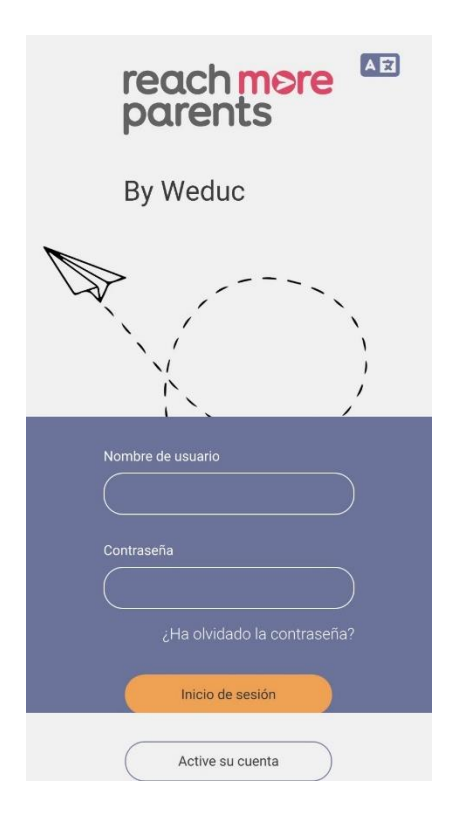

# **STEP 2: Changing the language of the app once logged in**

1) Open the menu.

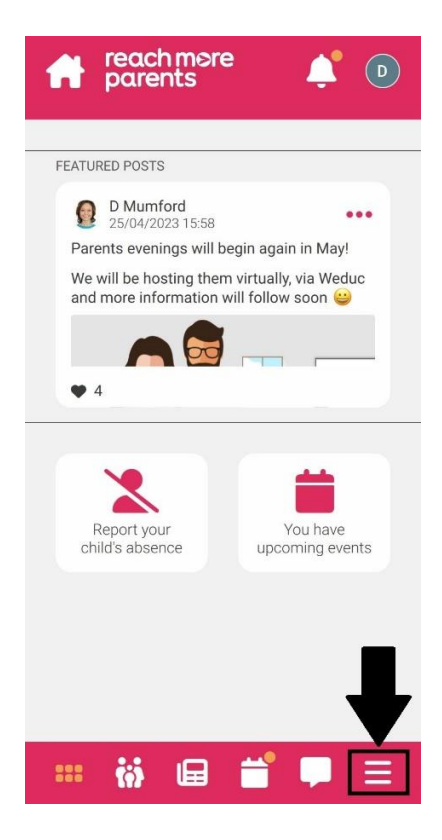

#### 2) Tap **App Settings**.

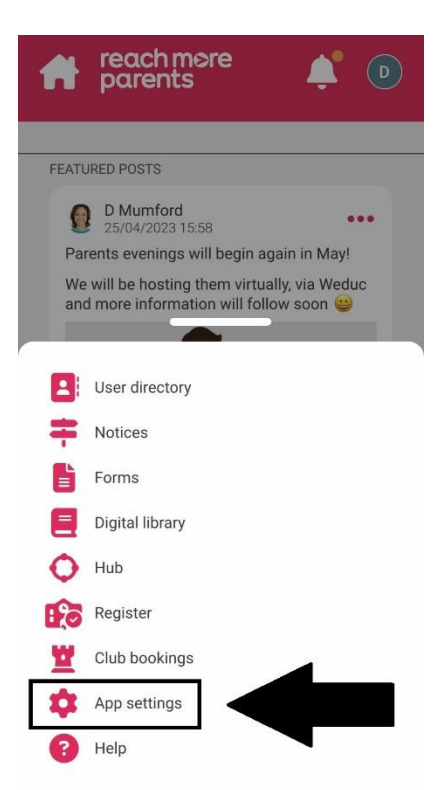

## 3) Tap **Language**.

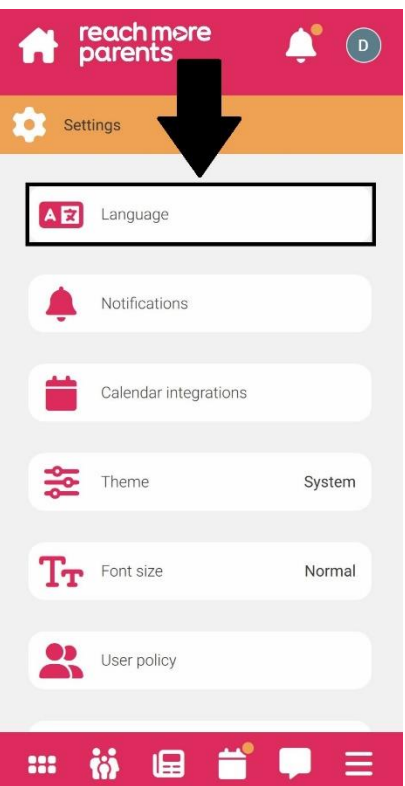

4) Tap **English (British)**.

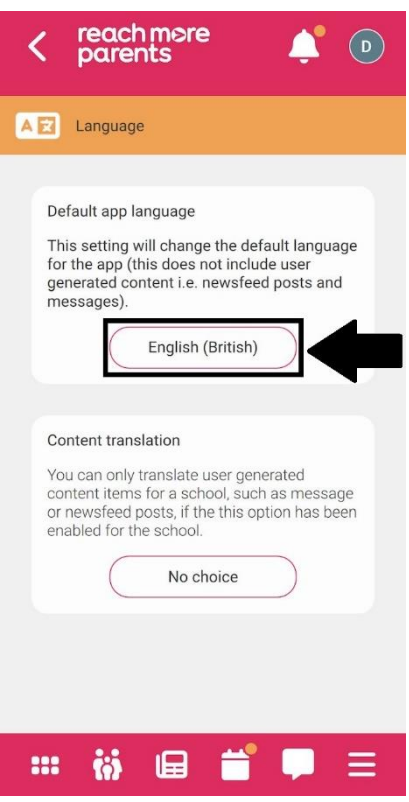

5) Select your preferred language.

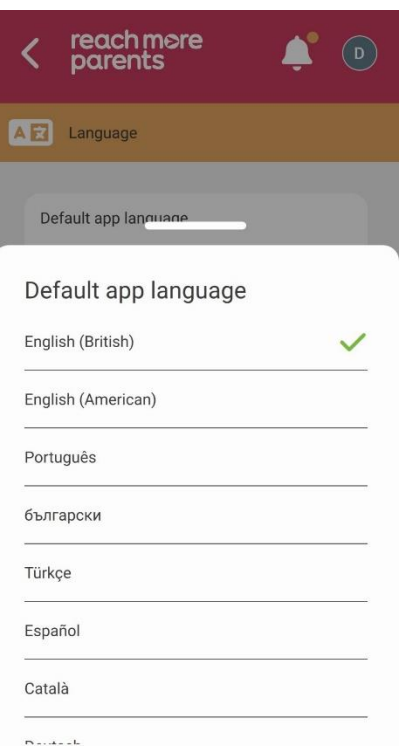

6) This will change how buttons are labelled in the app.

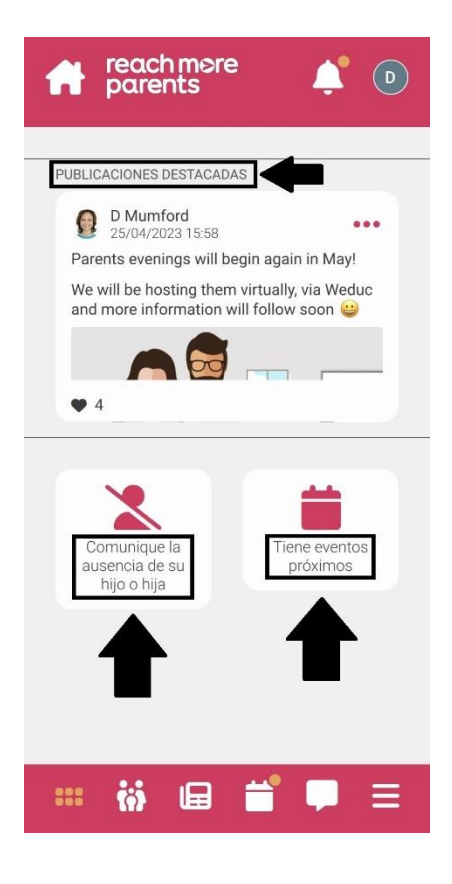

## **STEP 3: Changing the language of content created by the school**

1) Open the menu.

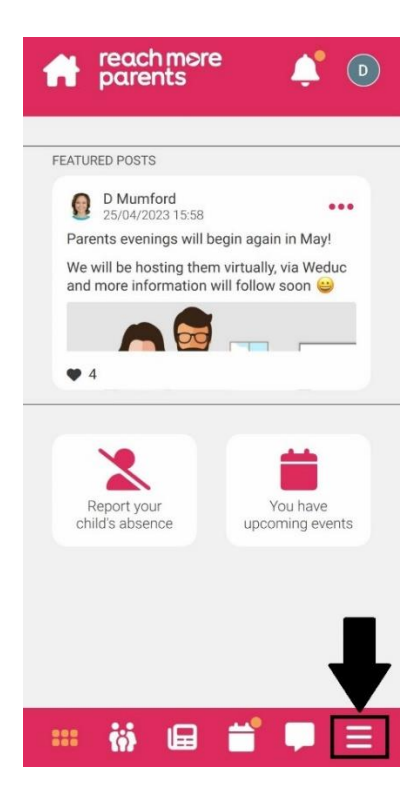

2) Tap **App Settings**.

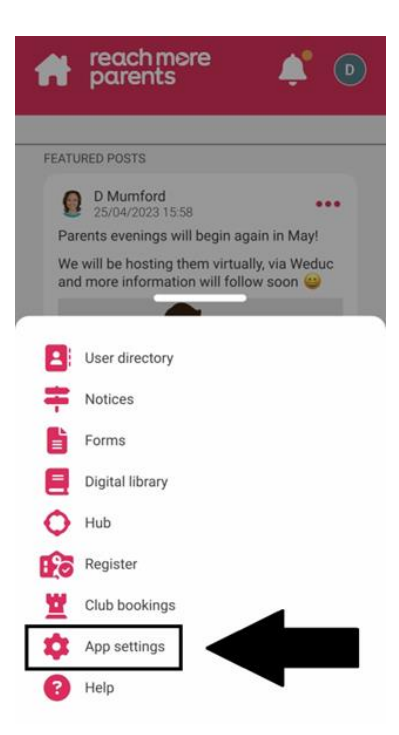

## 3) Tap **Language**.

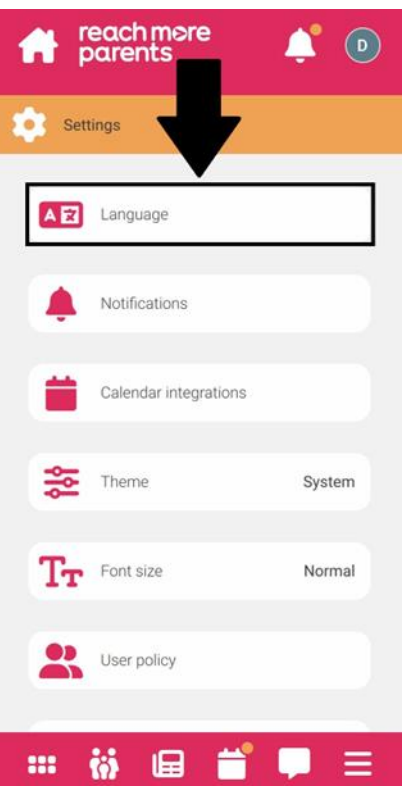

4) Tap **No Choice**.

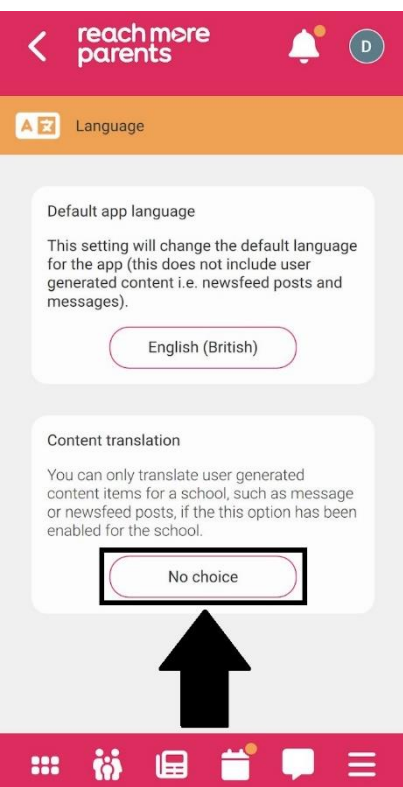

5) Select your preferred language.

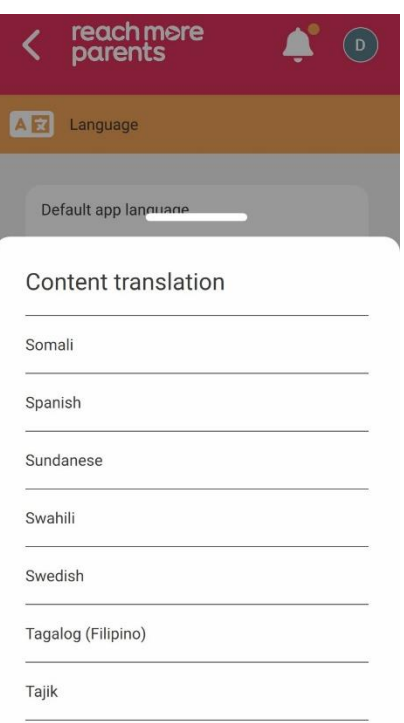

6) To see what how this is presented, please browse to Newsfeed:

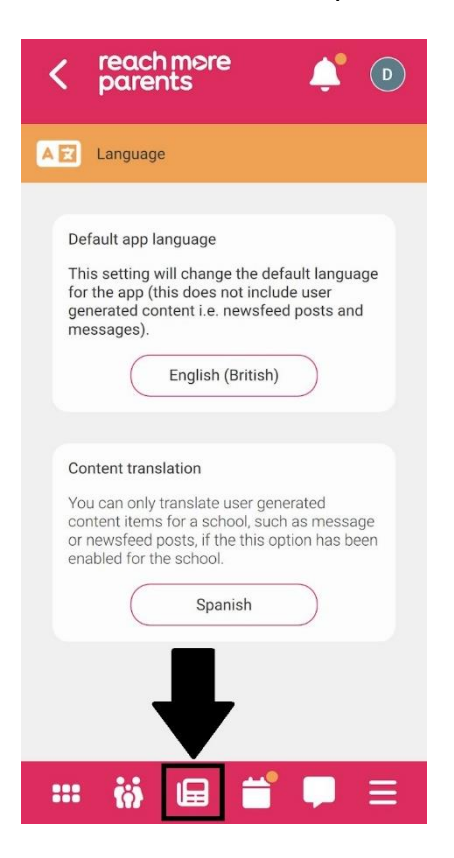

#### 7) Tap on any post.

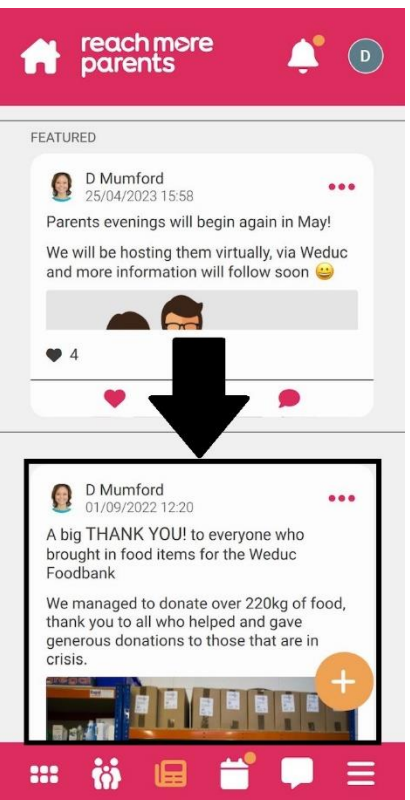

8) Tap Language icon to translate to your preferred language

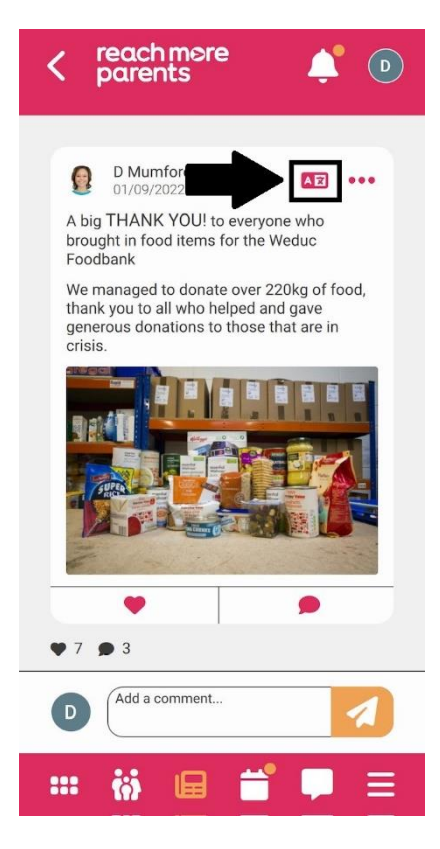

9) Tap the "undo" icon to change back to English.

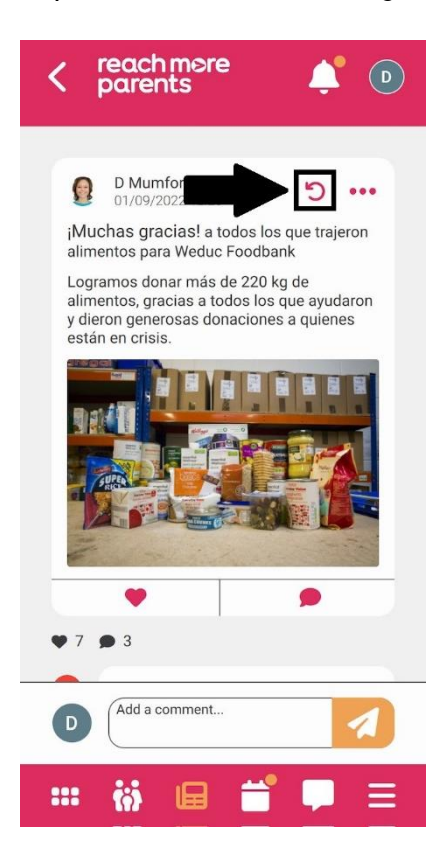